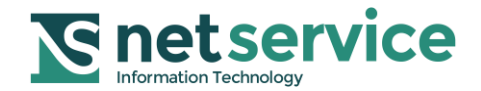

## **VADEMECUM NUOVO PIGNORAMENTO Versione 1.0**

## **31/03/2015**

## **IL NUOVO PIGNORAMENTO – Le novità in Consolle Avvocato®**

Con l'aggiornamento sulle "Specifiche tecniche del deposito telematico di atti di iscrizione a ruolo nel processo esecutivo per espropriazione (ex. art. 18, D.L. 132/2014)" sono stati rilasciati gli schemi XSD concernenti il deposito telematico degli atti di iscrizione a ruolo nel processo esecutivo per espropriazione ai sensi dell'art. 18, D.L. 132/2014.

La Consolle Avvocato ha dunque recepito il nuovo dettato normativo e le specifiche tecniche, assumendo una "nuova veste" per la gestione delle procedure esecutive.

Il presente documento, pertanto, si prefigge di fornire un breve vademecum fruibile per le novellate procedure esecutive *tout court*.

La premessa, e presupposto ineludibile, è sempre aver previamente creato la pratica in locale, quella anagrafica minimale che costituisce il nucleo contenutistico sostanziale del fascicolo.

Nella maschera preposta alla selezione dell'atto, si selezioni ora "PIGNORAMENTO", come da figura *sub* riportata:

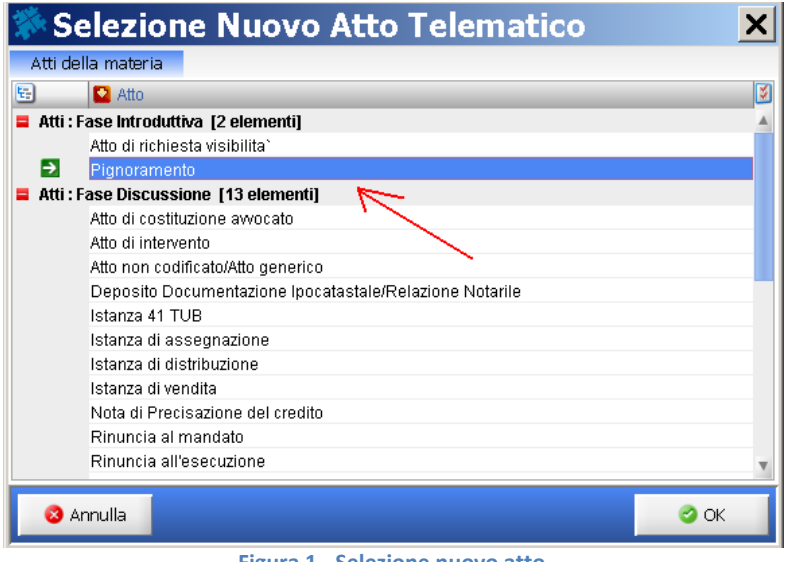

**Figura 1 - Selezione nuovo atto**

L'art. 16 *bis,* 2° c.*,* del D.L. 18.10.2012, n. 179, convertito in Legge 17.12.2012. n. 221, com'è noto, ha statuito: «*Nei processi esecutivi di cui al libro III del codice di procedura civile la disposizione di cui al comma 1 si applica successivamente al deposito dell'atto con cui inizia l'esecuzione. A decorrere dal 31 marzo 2015, il deposito nei procedimenti di espropriazione forzata della nota di iscrizione a ruolo ha luogo* 

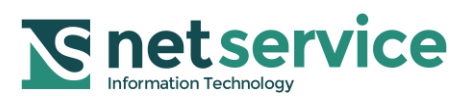

**.** 

*esclusivamente con modalità telematiche, nel rispetto della normativa anche regolamentare concernente la sottoscrizione, la trasmissione e la ricezione dei documenti informatici. Unitamente alla nota di iscrizione a ruolo sono depositati, con le medesime modalità, le copie conformi degli atti indicati dagli articoli 518, sesto comma, 543, quarto comma e 557, secondo comma, del codice di procedura civile. Ai fini del presente comma, il difensore attesta la conformità delle copie agli originali, anche fuori dai casi previsti dal comma 9-bis*».

L'interpretazione –prevalente- della norma induce a ritenere che la "Nota di accompagnamento/iscrizione al ruolo" sia l'atto principale/introduttivo stesso (<sup>1</sup>).

Il template "NOTA DI ACCOMPAGNAMENTO/ISCRIZIONE AL RUOLO" è integrato nel redattore della consolle e pertanto, sempre che l'avvocato non intenda predisporla in autonomia, dovendo però ivi (re)inserire i dati specifici della ritualità richiesti obbligatoriamente dal legislatore, può fruire dell'utilità che segue.

Una volta introdotti i dati specifici del pignoramento, invariati (pertanto si rinvia alle consuete modalità di inserimento di quest'ultimi), nella maschera di gestione dell'atto, "Aggiorna informazioni deposito", è sufficiente nella sezione "Redazione Atto", premere il tasto "Redigi atto principale" che genera l'atto *de quo* con tutti i dati precompilati. Si proceda al salvataggio in PDF e al relativo upload.

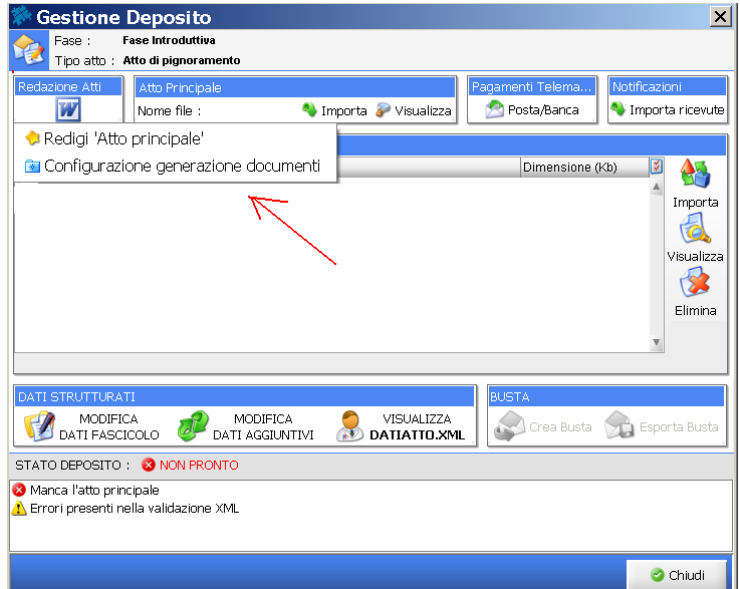

**Figura 2 - Redigi "Atto principale" (Nota di iscrizione)**

Si proceda poi all'importazione degli allegati nella relativa sezione: le copie conformi degli atti di cui agli artt. 518**,** 6° c. c.p.c. (*processo verbale, titolo esecutivo* e *precetto*), 543, 4° c., (*atto di citazione, titolo esecutivo* e *precetto*) e 557, 2° c., c.p.c. (*titolo esecutivo, precetto, atto di pignoramento* e *nota di trascrizione*) e le relative attestazioni di conformità agli originali.

Il sistema supporta anche in questo l'avvocato: nella sezione STATO DEPOSITO sono elencati, a guisa di *warning*, gli allegati mancanti e prescritti, come sopra, per legge e, correlativamente, nella maschera dedicata, sotto riportata, permette l'indicazione specifica del tipo di atto che si allega mediante selezione dall'apposita lista:

 $\binom{1}{1}$  Il sistema non è tuttavia rigido: coloro che non aderissero alla suesposta interpretazione non sono certamente vincolati alle modalità di seguito descritte. Nella sezione "Allegati", all'atto dell'import di ciascun documento, come si vedrà *infra¸* c'è la possibilità di tipizzare -nella lista allegatianche la NOTA DI ISCRIZIONE AL RUOLO, per poterla gestire anche solo come mero allegato.

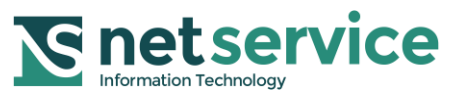

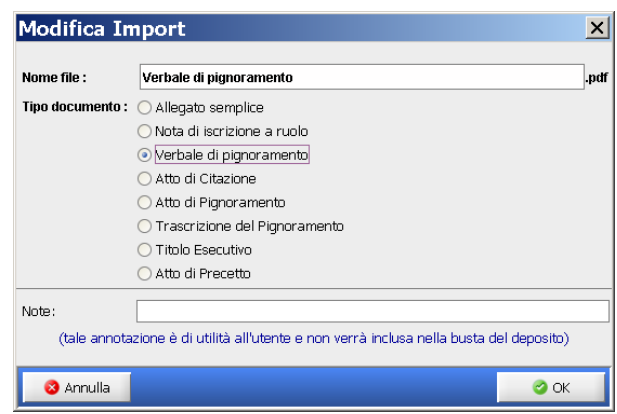

**Figura 3 - Selezione del tipo di allegato - Ad es. verbale di pignoramento**

Dopo l'allegazione dei documenti, come sopra, si proceda alla generazione della busta, come d'abitudine: iter di firma e invio non ha subito variazione alcuna.